## **Austin VSPlayer**

## **Functions:**

- 1. Video Player Window
- 2. Playlist Selection
- 3. Timebar Slider
- 4. Play/Pause
- 5. Stop
- 6. Slow Forward/Fast Forward
- 7. Frame by Frame
- 8. Capture \*Grab a still image\*
- 9. Partial Zoom \*use mouse scroll to zoom in and out\*
- 10. Video Player Settings
- 11. Video Player Menu
- 12. Minimize
- 13. Fullscreen
- 14. Close
- 15. Additional Menu \*Merge/Convert\*

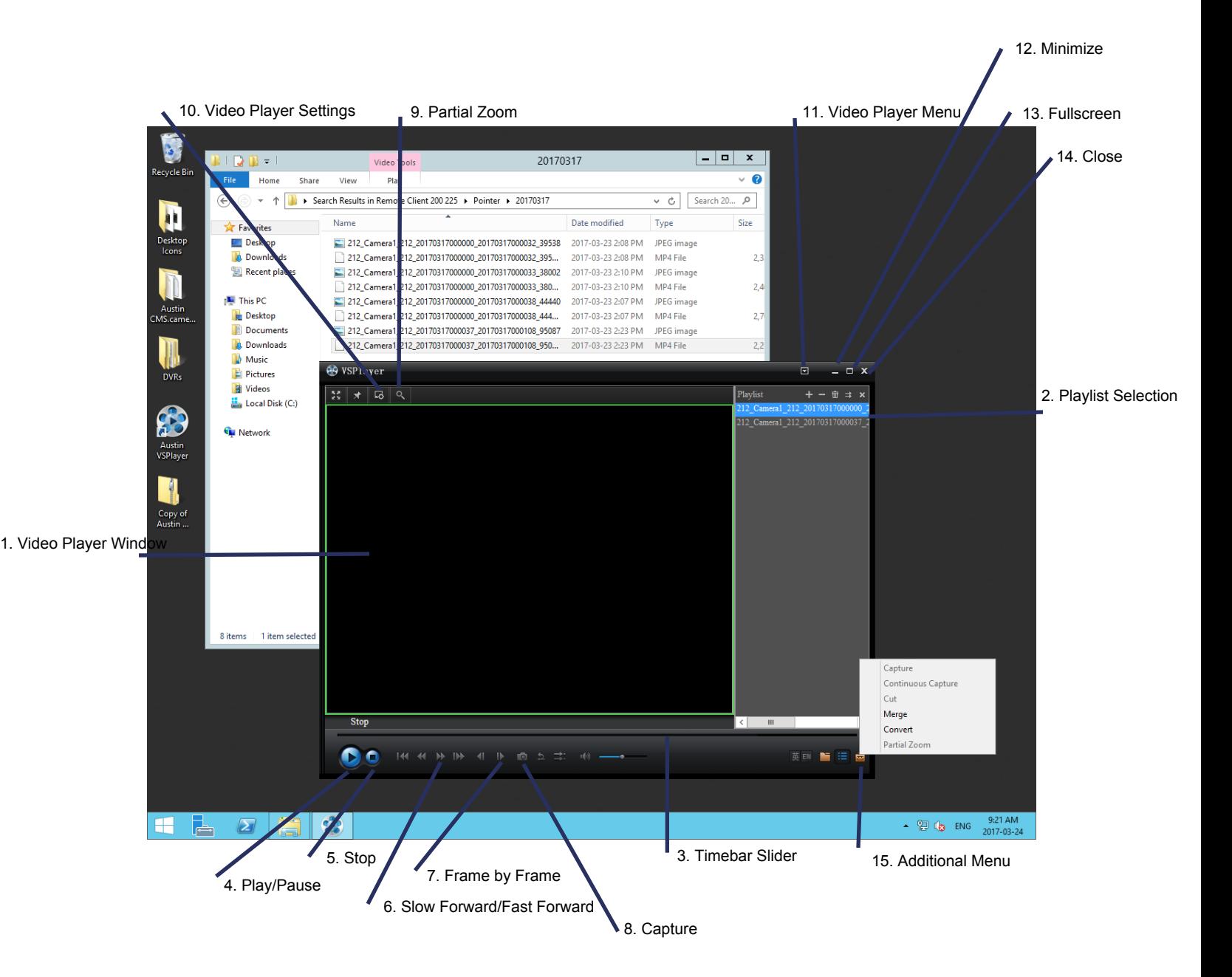

- 1. Video can be dragged and dropped from your USB stick into the VS Player.<br>2. Alternatively Click the + button to add clips into the playlist.
- 

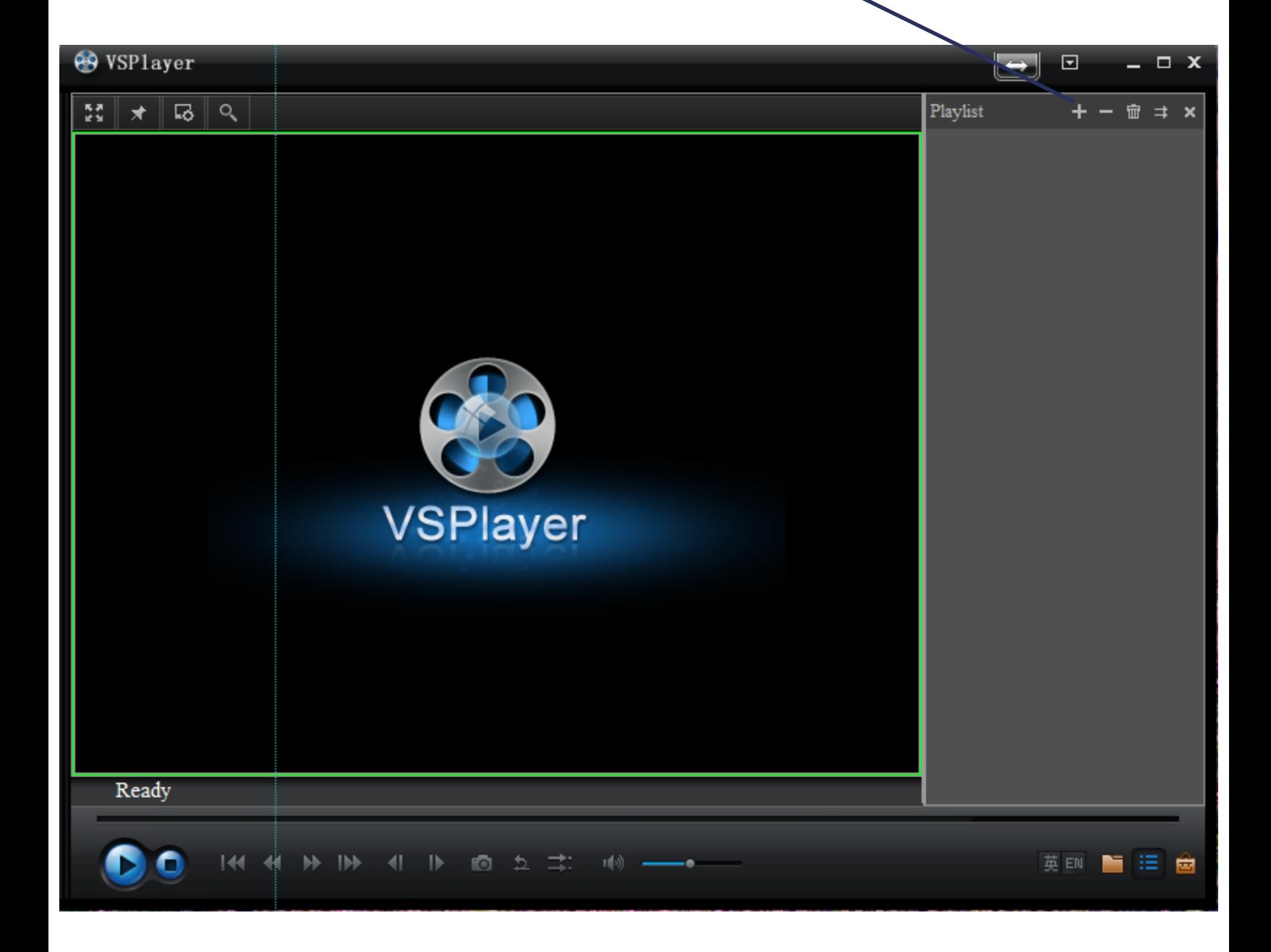

1. Select your video clips you would like to add to the playlist and click Open.

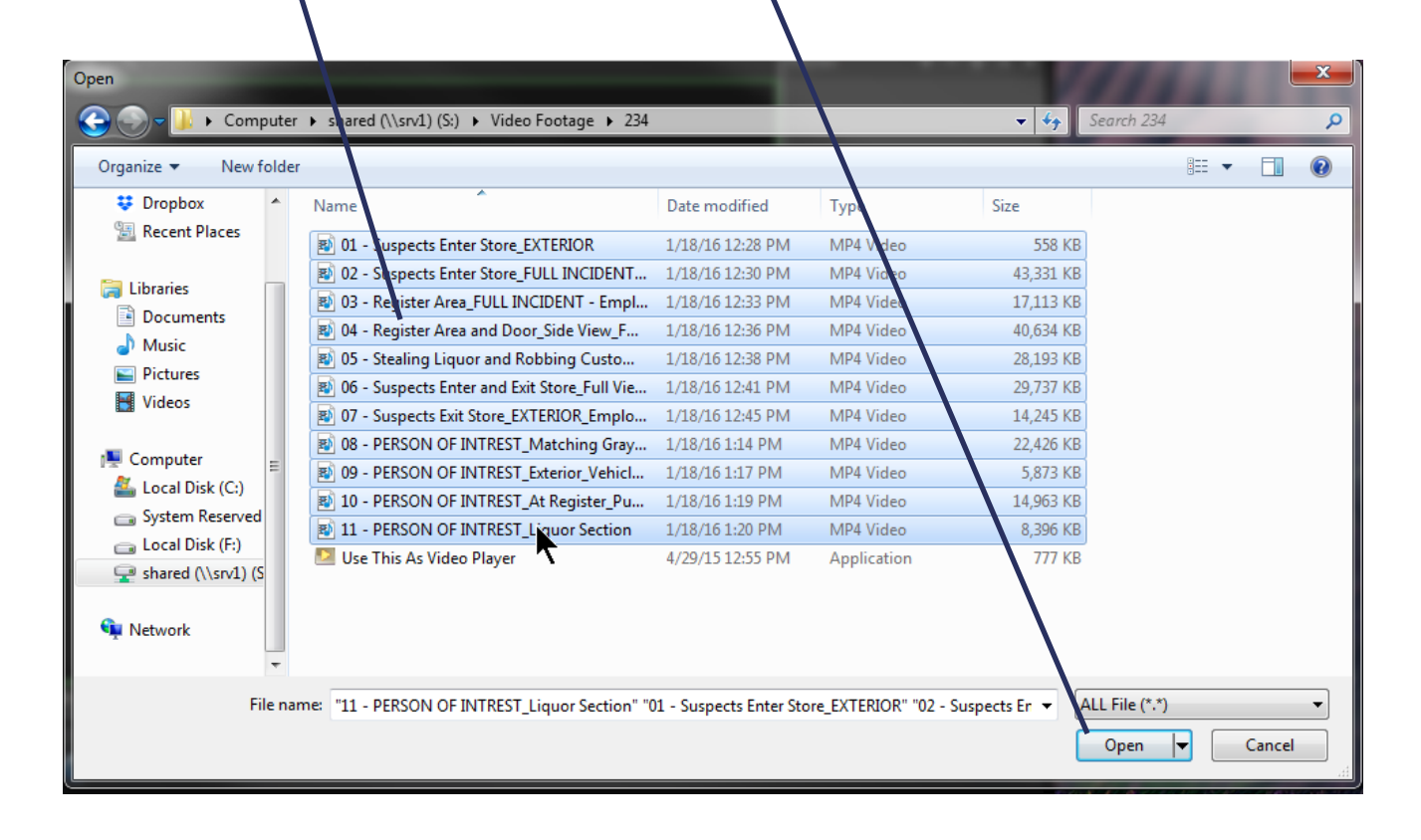

1. Select the file and Click the play button or double click the video clip you would like to begin playing back.

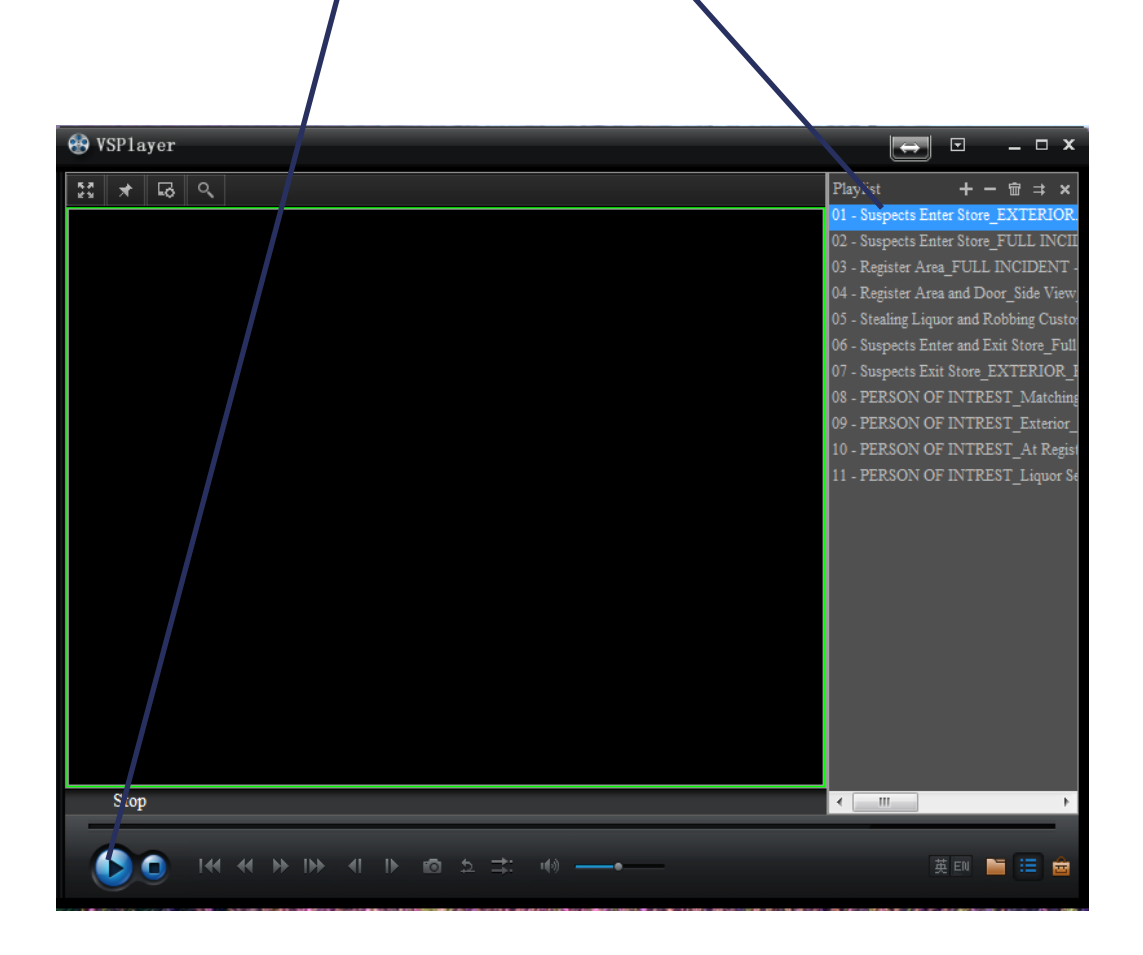

1. If you would like to take a still image go into Video Player Settings and adjust the Save Path under capture to your desktop or another known location like your USB stick, Save as is normally best set to JPEG. Review the image on page1 to find the Video Player Settings button.

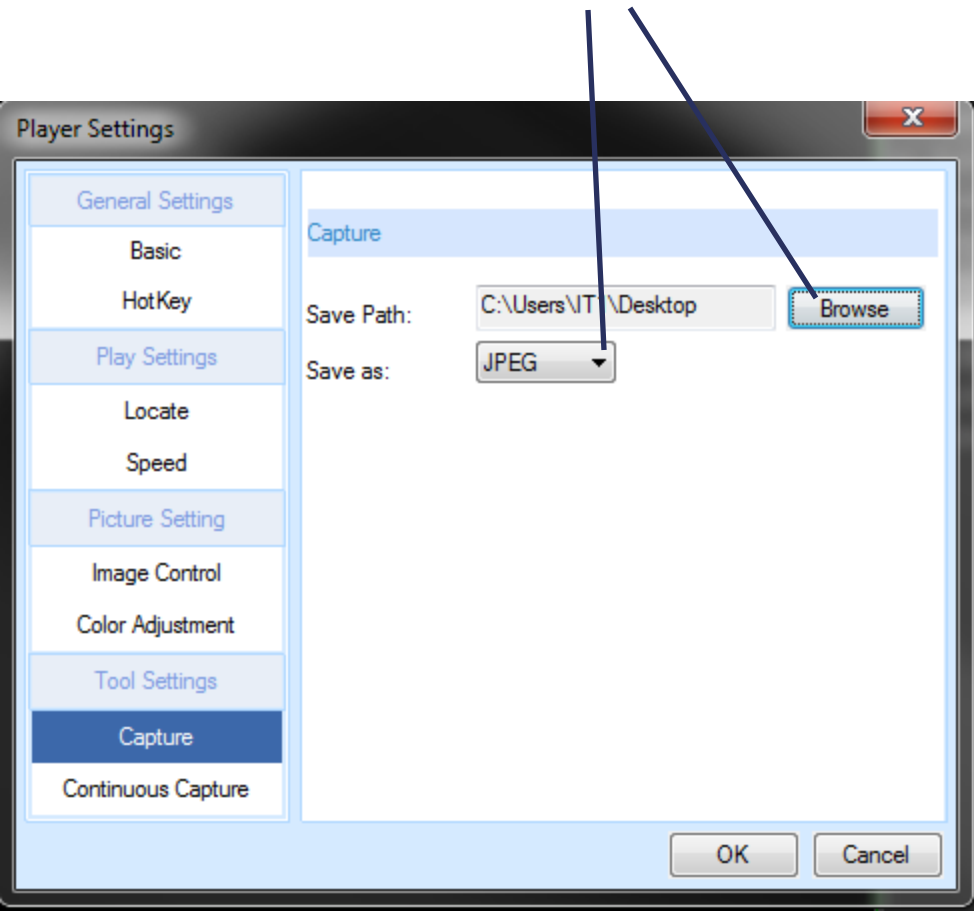

2. Once you have then found the frame of interest while reviewing the video press the capture button. Review the image on Page1 to find the capture button location.

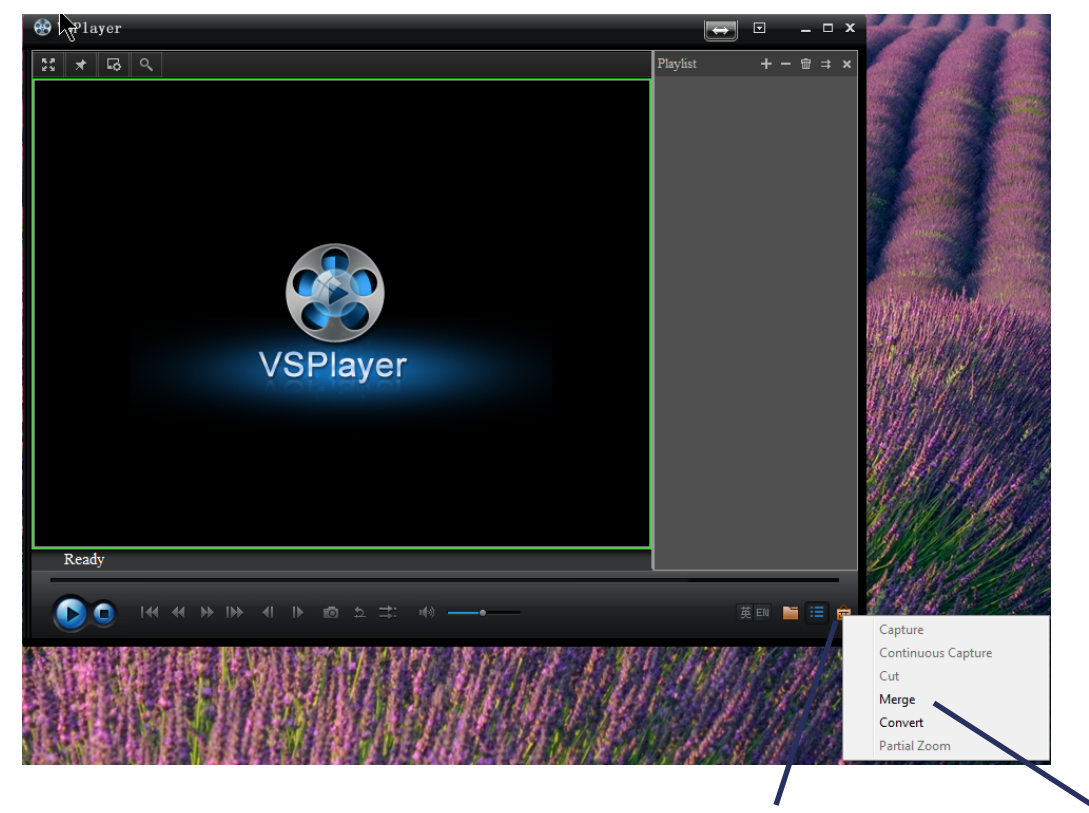

1. If you have multiple video clips which you would like to combine into one click the Additional Menu button then click Merge.

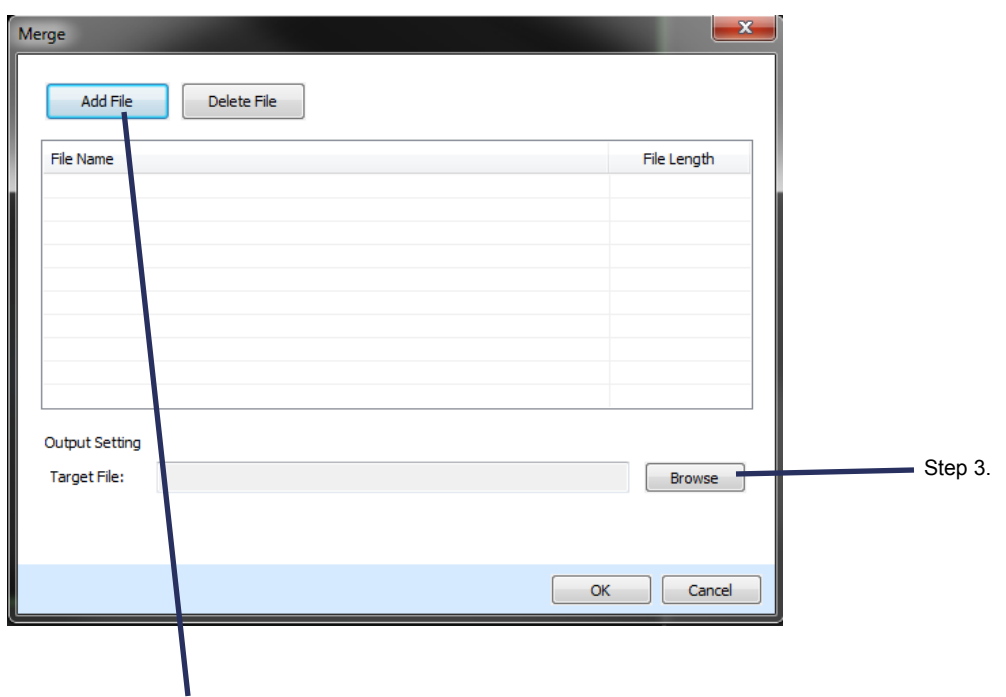

Step 2. Click Add File and Select the video's you would like to have combined and click Open.<br>Step 3. Then Click Browse to give a target file location for the merged clip.

Step 2.

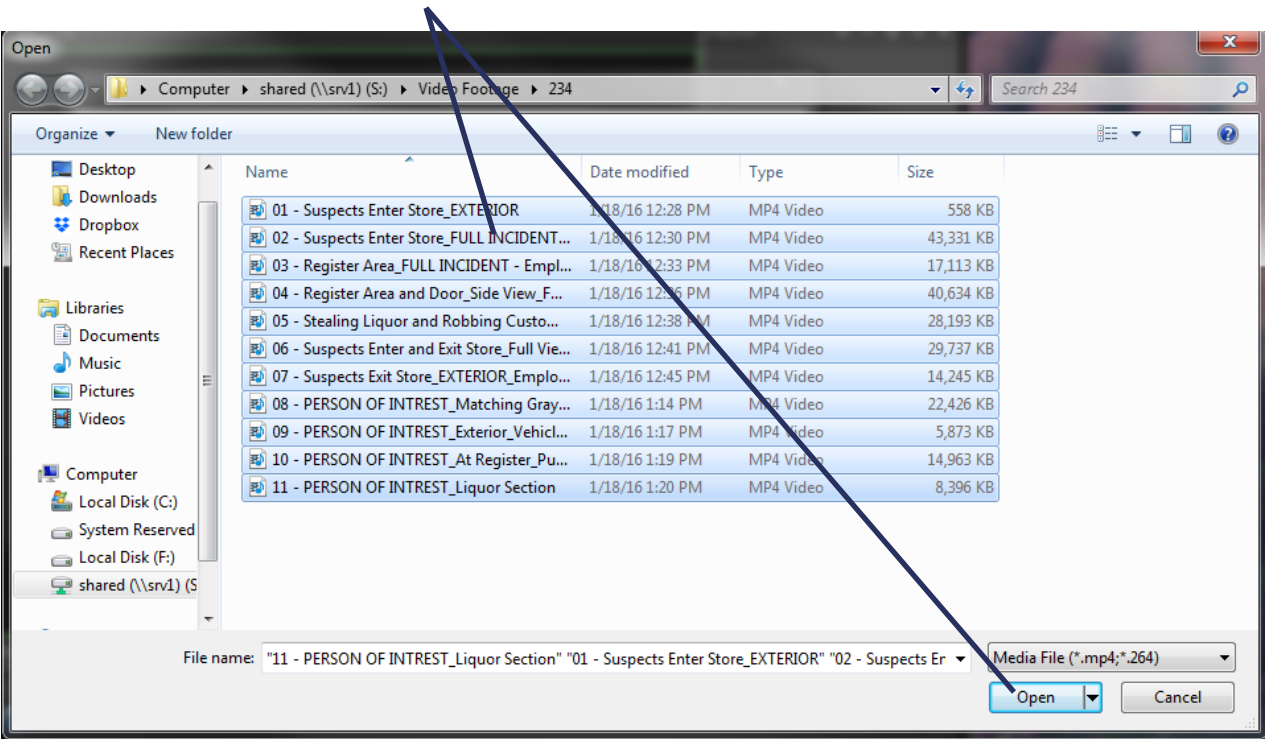

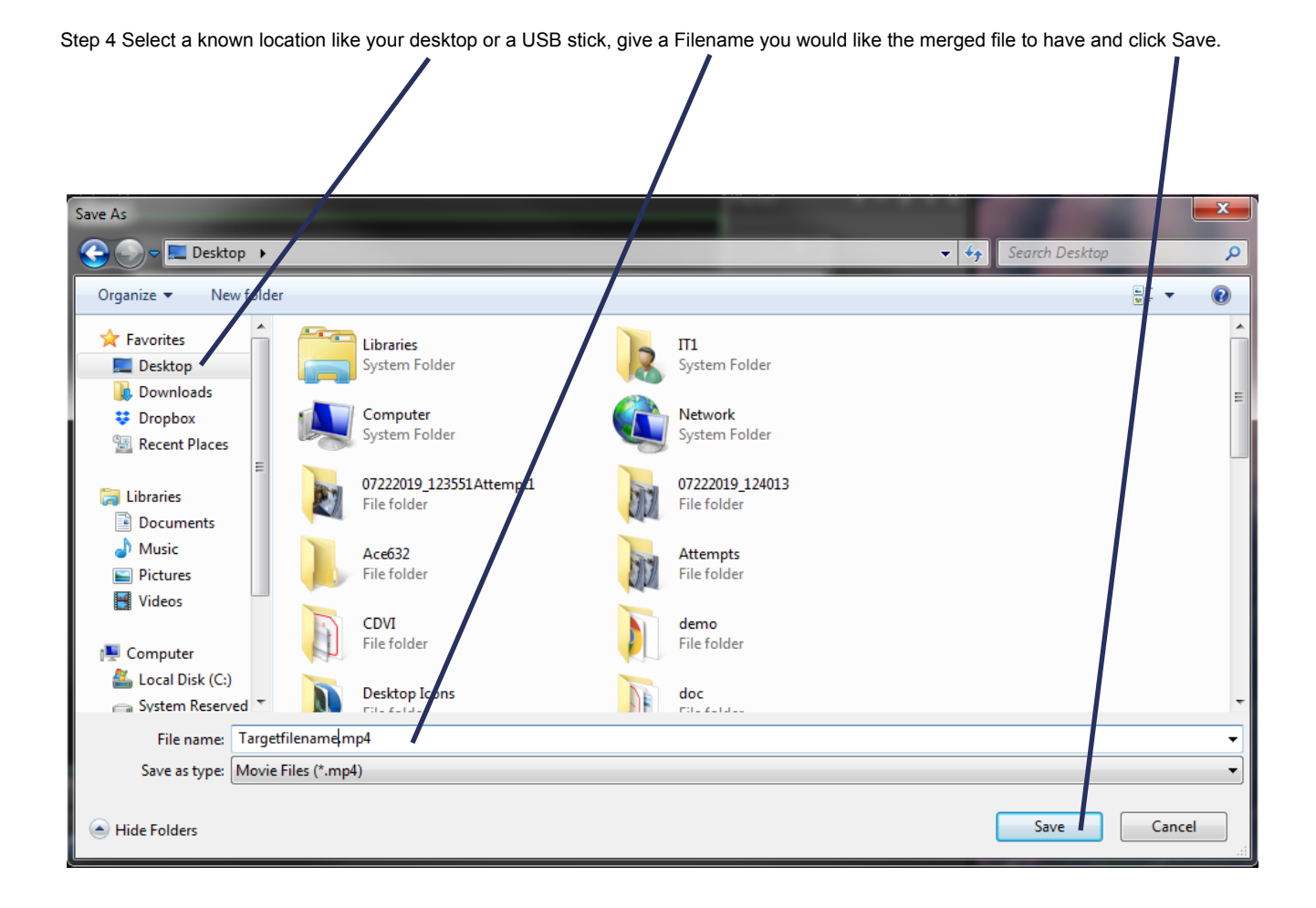